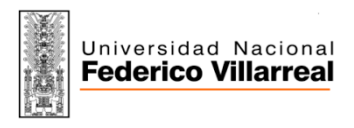

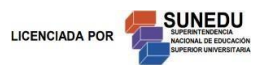

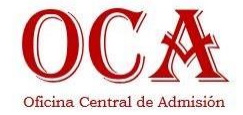

## **MANUAL PARA SUBIR ARCHIVOS DIGITALES**

**1.** En la parte inferior de la pantalla de ingreso al sistema de inscripción descargar los Formatos (Declaración Jurada y Hoja de Vida) dar clic en el texto resaltado ver imagen.

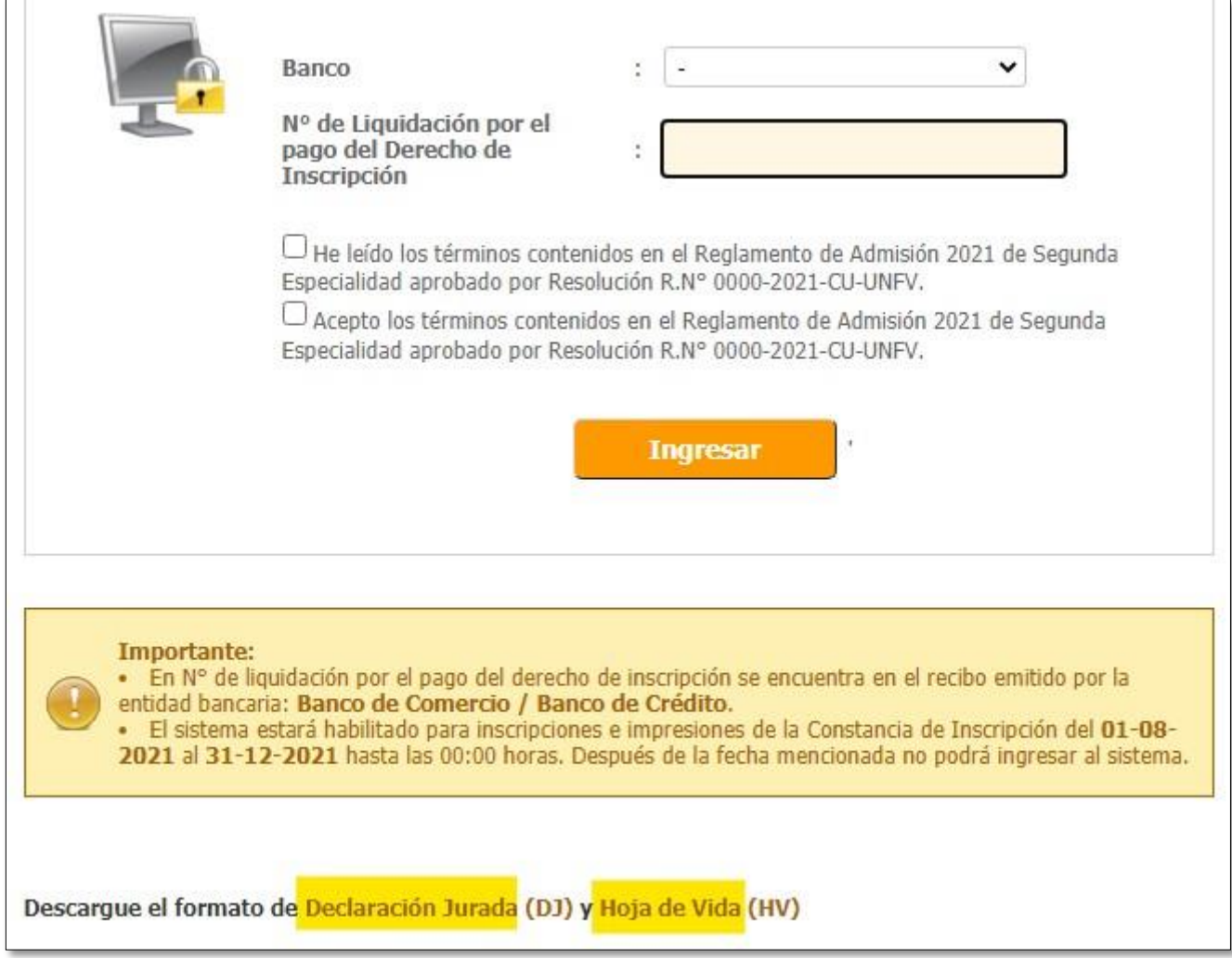

**2.** Dentro del Sistema de Inscripción se le pedirá que usted suba 03 archivos los cuales son: Comprobante de pago, Declaración Jurada y Hoja de Vida.

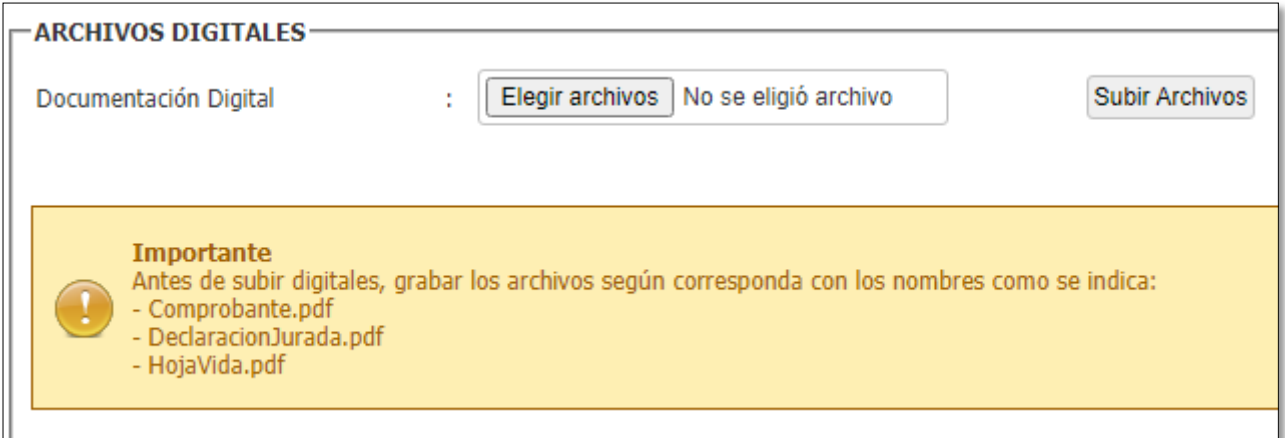

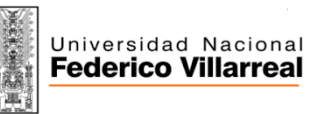

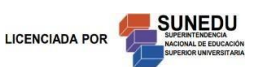

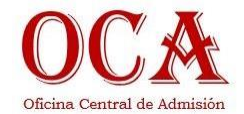

- **3.** Imprimir y llenar ambos documentos que descargó en el punto 1.
- **4.** Digitalizar los documentos (Hoja de Vida y Declaración Jurada) que usted ha llenado en el punto anterior, para ello tiene 2 opciones:
	- Usted puede escanear su documento al formato PDF.
	- Puede tomar una fotografía (con una cámara de buena resolución, la imagen debe ser Nítida).

Si usted realizó una fotografía siga estos pasos para convertirlo a PDF:

- a) Guarde la imagen en su computadora.
- b) Abrir una hoja en blanco en Word.
- c) Inserte la imagen que almacenó en el punto 1.
- d) Encuadrar la imagen en toda la hoja (que se vea nítido).
- e) En Word vaya a "Archivo".
- f) Seleccione "Guardar Como".
- g) Elija el lugar donde guardará el documento (de preferencia seleccione su escritorio).
- h) En la ventana emergente renombrar el "Nombre de archivo" de la siguiente manera:
	- Si es su Declaración jurada debe renombrarlo a: **DeclaracionJurada**
	- Si es su Hoja de Vida debe renombrarlo a: **HojaVida**

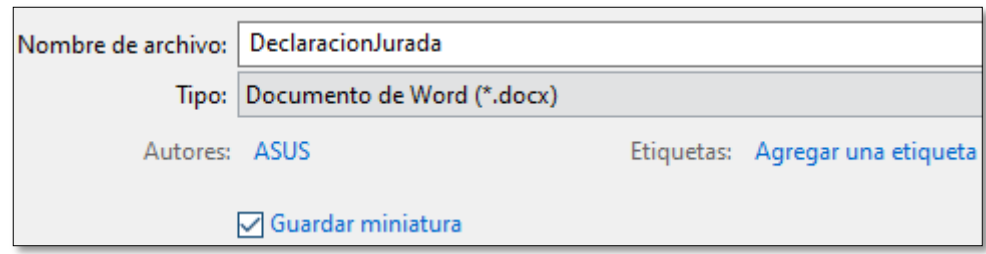

Busque la opción "Tipo", de clic y del menú desplegable elija PDF.

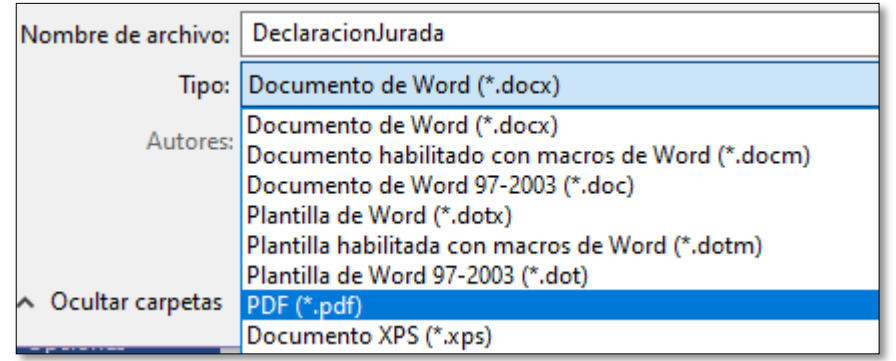

## i) Guardar.

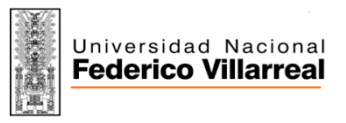

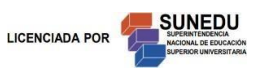

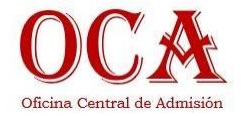

**5.** Digitalizar su Comprobante de pago (Voucher).

Al final usted debe contar con 3 archivos en formato PDF que deben estar nombrados de la siguiente manera:

- I. HojaVida
- II. DeclaracionJurada
- III. Comprobante

Tal cual se aprecia en la siguiente imagen:

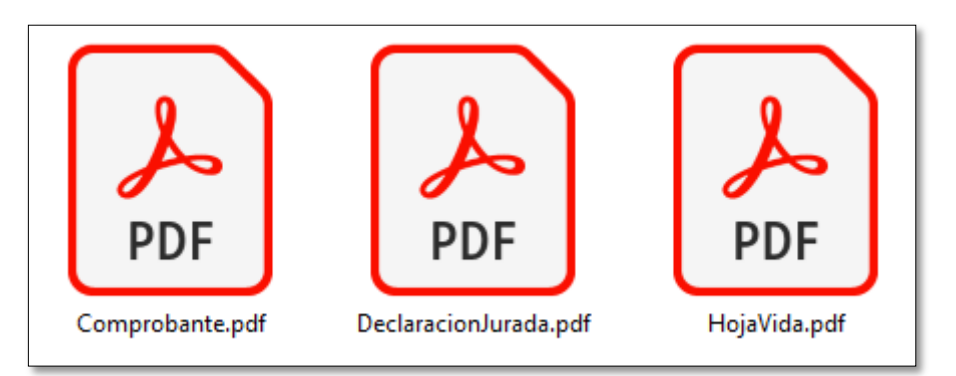

**6.** Para subir los archivos:

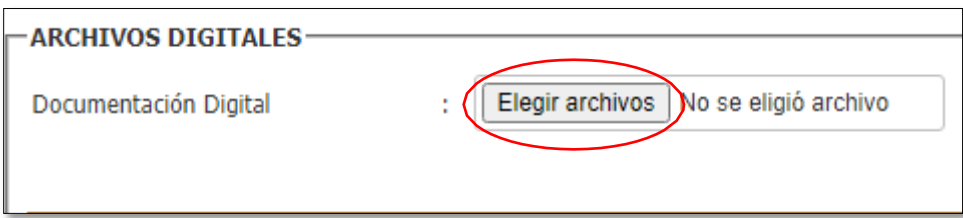

**7.** En la ventana emergente navegar hasta la carpeta que contiene los 03 archivos, seleccionar todos a la vez y por último dar clic en **"Abrir"**.

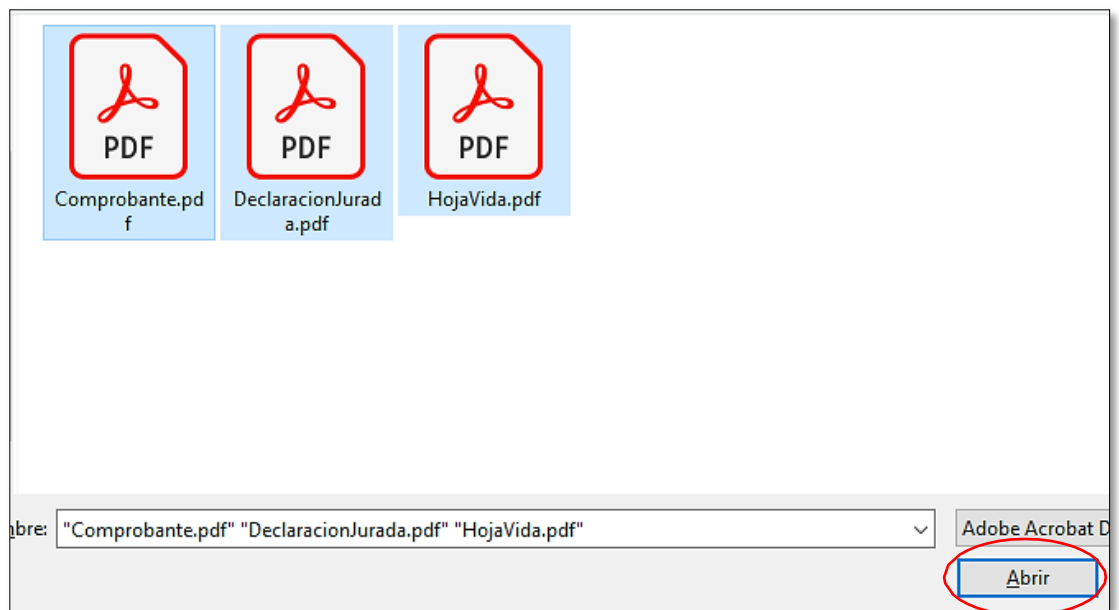

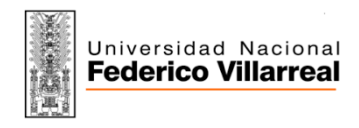

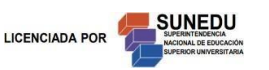

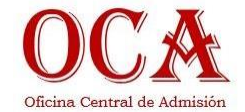

**8.** Dar clic en el botón "Subir Archivos".

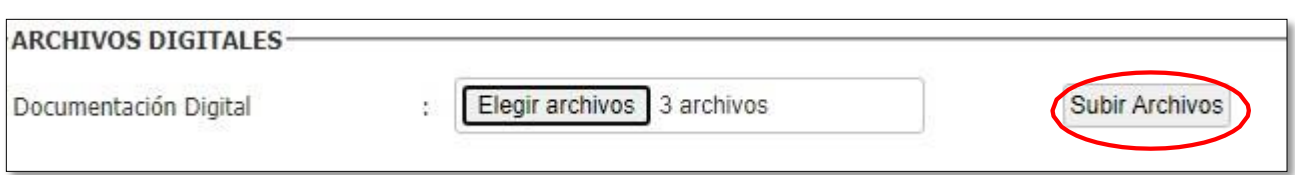

**9.** Se subirán los archivos, usted puede verificarlo porque en pantalla se mostrará la siguiente lista.

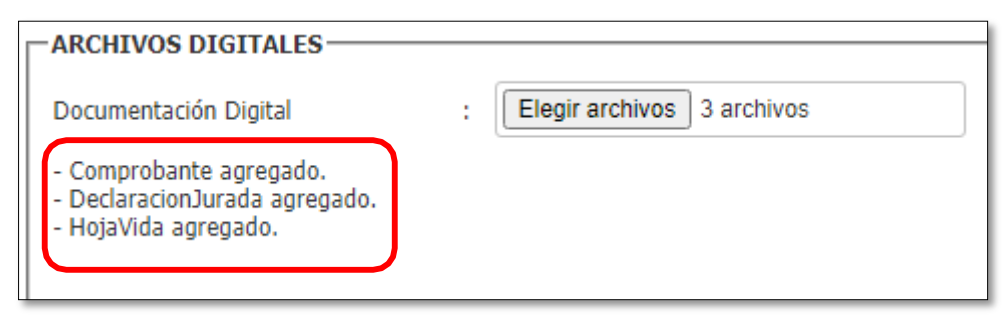

Si no se muestra el listado, no se han subido los archivos (recuerde que es obligatorio que estén subidos los 03 archivos para poder continuar).

**NOTA:** Si alguno de sus documentos digitalizados excede en peso los 3,5 MB. Usted tendrá que reducir el peso del PDF; para ello puede realizar lo siguiente:

- I. Dirigirse al siguiente enlace: <https://www.ilovepdf.com/es>
- II. En la ventana principal elegir:

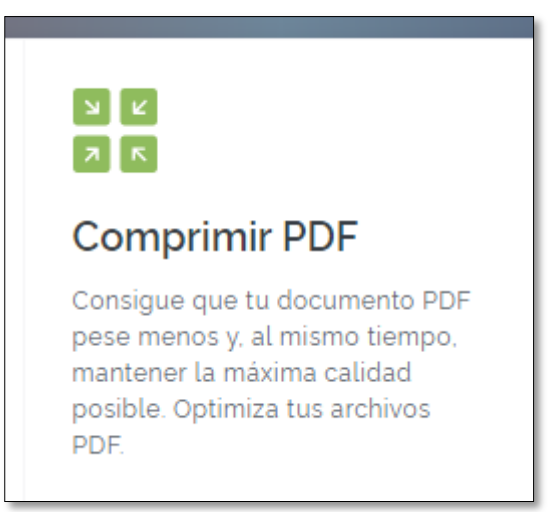

III. Presionar en "Seleccionar archivo PDF":

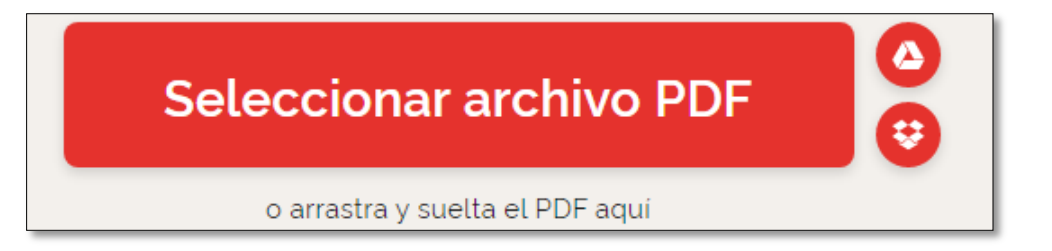

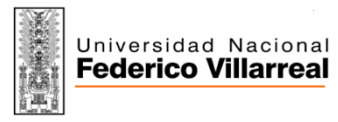

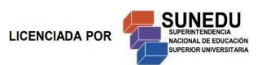

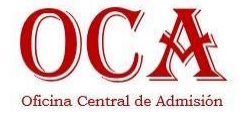

IV. Dejar la configuración por defecto y presionar en "Comprimir PDF":

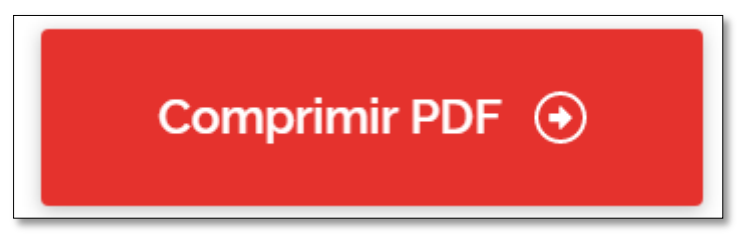

- V. Descargar el archivo y renombrar, recuerde que los 03 archivos en PDF deben de nombrarse de la siguiente manera:
	- I. HojaVida
	- II. DeclaracionJurada
	- III. Comprobante